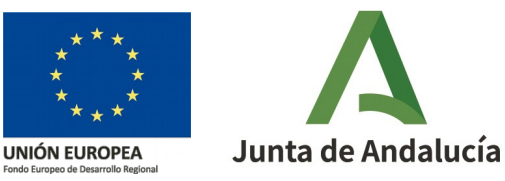

# **Reasignación de portal(es) a otra vía**

 **Objetivo:** La reasignación de un portal consiste en atribuir un portal de una vía a otra vía existente.

Si un portal tiene hueco(s) asociado(s), es decir, es un portal donde hay o ha habido empadronado(s), no debe ser reasignado a otra vía. De forma general, se deben priorizar los cambios geométricos de portales frente a los cambios alfanuméricos (reasignación y/o renumeración de portales), ya que los portales pueden tener información asociada.

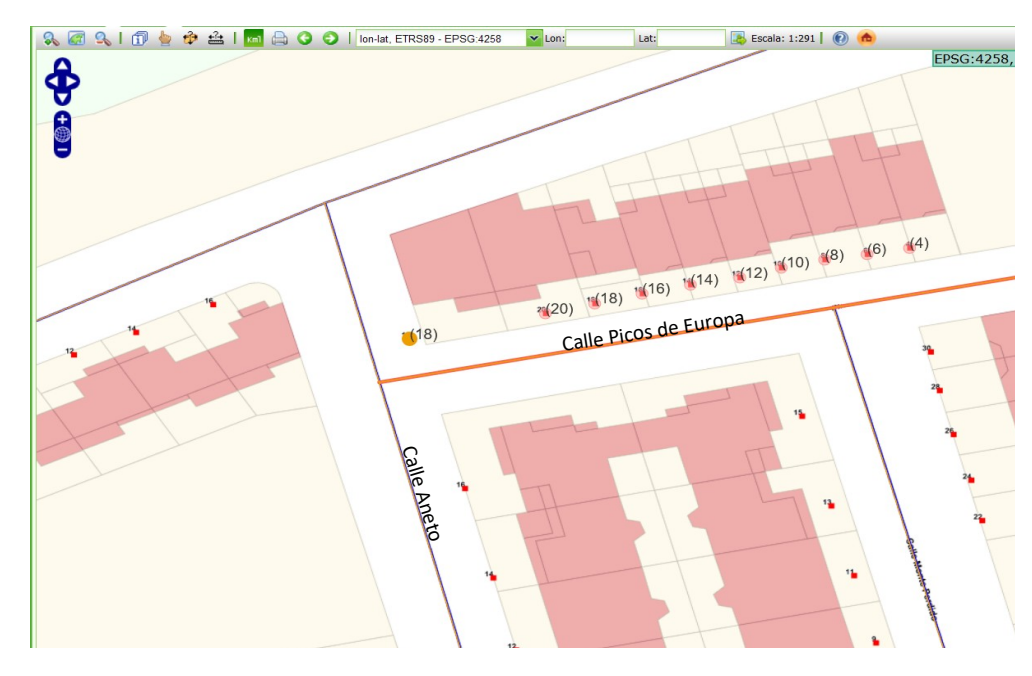

**Ejemplo:** En esta imagen del visor de la plataforma de mantenimiento CDAU, aparece seleccionada en naranja la calle Picos de Europa. El portal 18 seleccionado (•) corresponde realmente a la calle Aneto.

En este caso, se deberá reasignar dicho portal a la calle Aneto mediante un esquema de cambios de modificación de vía de la calle Picos de Europa.

Antes de de empezar a trabajar en la plataforma, hay que asegurarse que las ventanas emergentes no están bloqueadas.<sup>0</sup>

# Pasos a seguir

# 0 **Crear un esquema de cambios de modificación**

Dentro del esquema de cambios de modificación, desplegaremos el **Panel de trabajo** pulsando en el icono **<<** , situado en la esquina superior derecha.

# **1 Seleccionar la vía que se va a modificar**

(1a) Para ello, se debe utilizar uno de los botones de búsqueda del subpanel **Vía** :

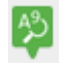

Buscar vía alfanuméricamente

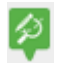

Buscar vía gráficamente en el área de visualización

(1b) *En nuestro ejemplo, buscaremos alfanuméricamente la calle Picos de Europa:*

*(1b1) rellenar el campo "Nombre de vía"* 

*(1b2) pulsar en "Buscar"*

*(1b3) chequear la vía en el listado propuesto y* 

*(1b4) finalmente pulsar el botón de "Seleccionar"* 

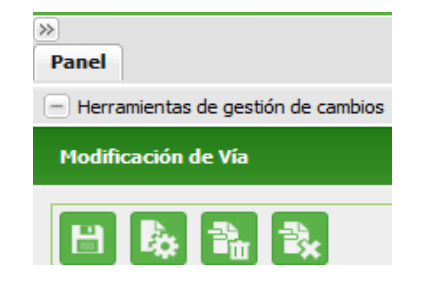

 $(1a)$ 

 (1b)

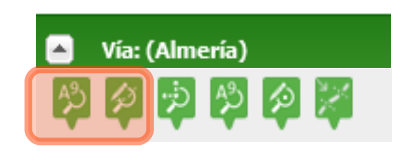

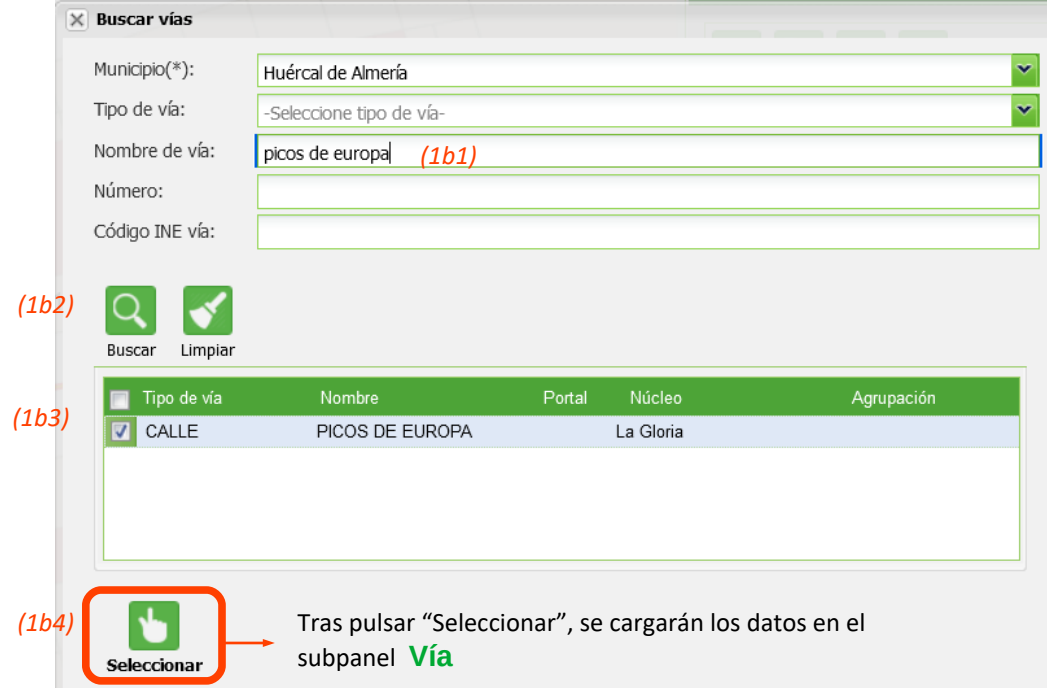

# **2 Seleccionar el portal de la vía que debe ser reasignado**

 $\hat{z}$ (2a) En el subpanel **Vía**, pulsar en el botón "Seleccionar portal".

(2b) Dentro del visor, hacer click  $\left(\sqrt{\lambda}\right)$  en el portal que se va a reasignar.

(2b)

(2a)

(2c) Cuando el portal está seleccionado, cambia de color  $(°)$  y aparece chequeado en el subpanel **Tramos y portales de la vía .**

(2d) En este subpanel de **Tramos y portales de la vía**, pulsar el icono de lupa **contado al portal seleccionado para abrir la** ventana emergente "Datos portal".

(2c)

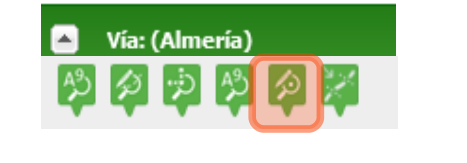

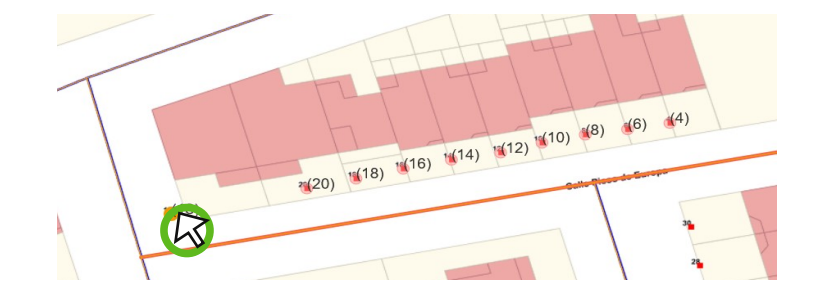

#### Tramos y portales de la vía

Añadir tramo Eliminar tramo Modificar tramo Reasignar tramo Mover tramo curvo

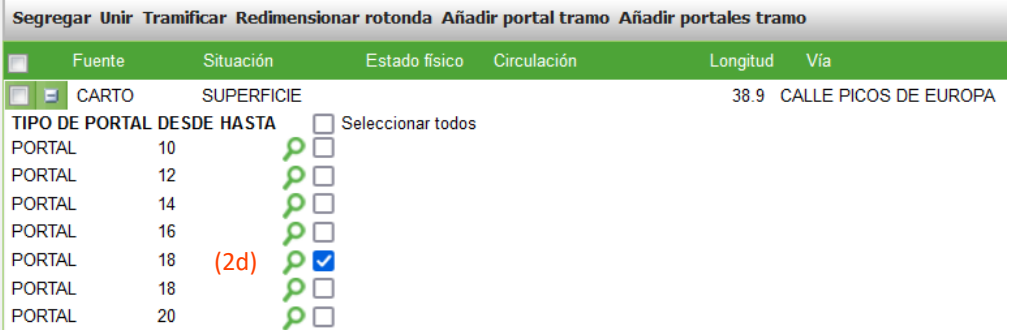

# **3 Verificar si el portal puede ser reasignado**

夂 Mostrar huecos En la ventana "Datos del portal", pulsar el botón "Mostrar huecos" (3a):

- Si el portal dispone de huecos  $(3a1) \rightarrow A$  priori, no debe  $\blacksquare$ ser reasignado. Guardar el esquema de cambios y contactar con el verificador de la provincia.
	- Si el portal no dispone de huecos  $(3a2) \rightarrow$  El portal puede reasignarse a la vía correcta y, si es necesario, ser renumerado. Continuar con el siguiente paso.

# **4 Reasignar portal a otra vía**

夕 En la ventana "Datos del portal", pulsar el botón "Modificar vía asignada" (4a) para buscar y seleccionar la Modificar asignada nueva vía, tal y como se hizo en el paso 1.

### *En nuestro ejemplo, se buscará y seleccionará la calle Aneto.*

En la ventana "Datos del portal", comprobar que ha cambiado el campo "Vial asignado" (4b) y aceptar.

 $\mathbf{H}$ Si se desea efectuar alguna otra modificación, es el momento de guardar los cambios realizados, si no, continuar con el paso 5.

## **5 Tramitar a verificación automática**

Tramitar el esquema de cambios a "Verificación automática" para que la persona verificadora de la provincia pueda consolidarlo y que los cambios se reflejen en [www.callejerodeandalucia.es](http://www.callejerodeandalucia.es/)

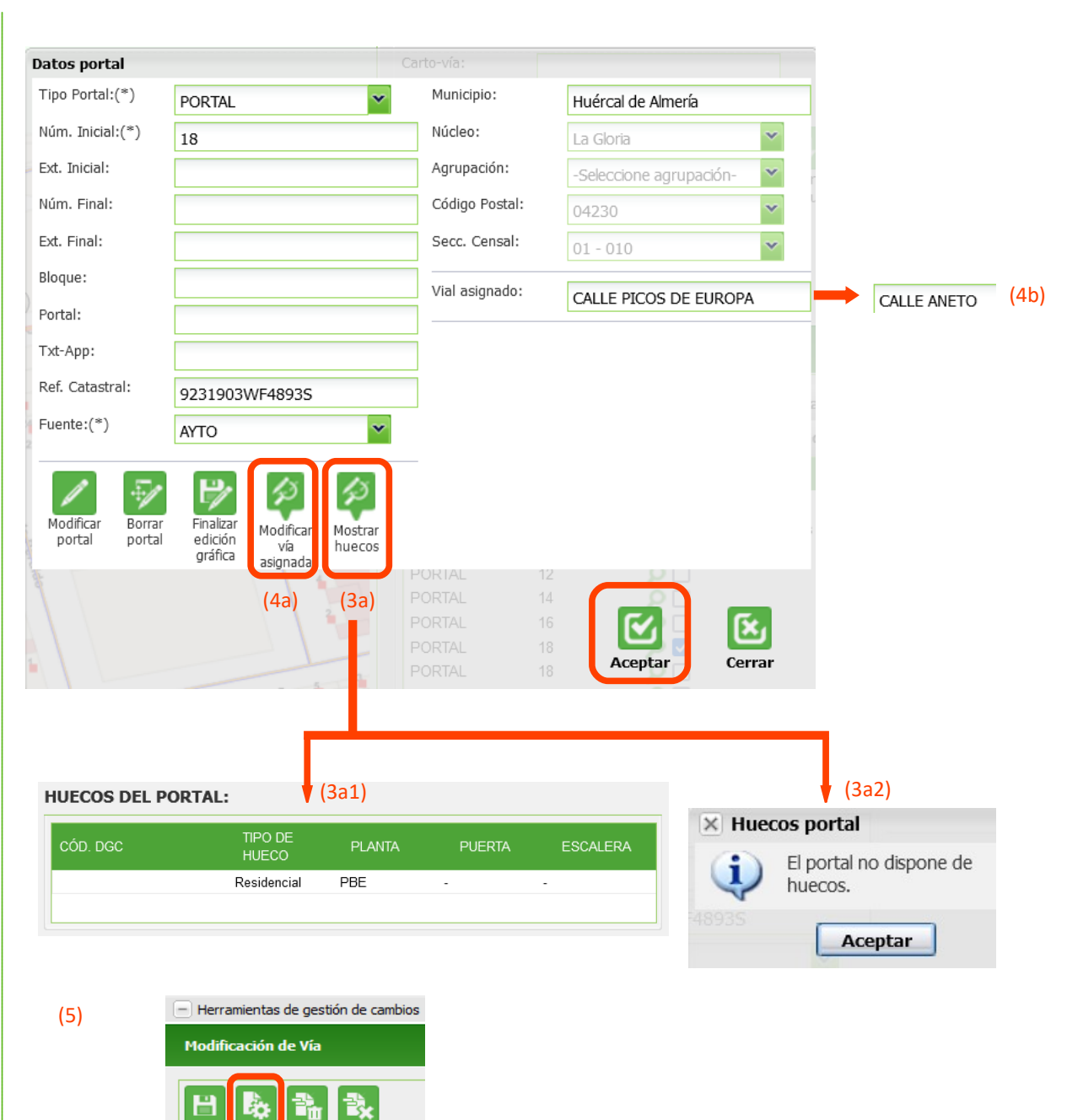